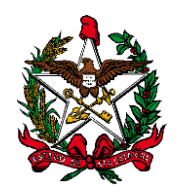

**ESTADO DE SANTA CATARINA PODER JUDICIÁRIO**

# **MANUAL DO USUÁRIO SISTEMA DE AUTOMAÇÃO DA JUSTIÇA FLUXO PROCESSO EXECUÇÃO FISCAL**

**FLORIANÓPOLIS 2016**

**Obs1**: A atividade "Mover para outra fila" encontra-se em todas as filas de processos, para facilitar a movimentação do processo a partir da pasta digital.

**Obs2**: O sistema move o processo de qualquer fila do Fluxo para "Recebidos do Juiz-Despacho", "Recebidos do Juiz – Decisão" ou "Recebidos do Juiz – Sentença", de acordo com a movimentação associada à classe "Pai - Magistrado", exceto se estiver na fila "Concluso-Urgente" move para "Cumprir Urgente".

### **1. Fila: Petição Inicial – Ag. Digitalização**

Essa fila de trabalho é de responsabilidade da Distribuição e os processos cadastrados e distribuídos **sem peças digitalizadas**, serão encaminhados para esta fila.

A Distribuição digitaliza as peças e move o processo para a fila "Petição Inicial".

#### *Atividades da fila:*

 Digitalizar peças: Ao efetuar esta atividade, abre a tela de digitalização de documentos.

Mover Petição Inicial: Move o processo para a fila "Petição Inicial".

### **2. Fila: Petição Inicial**

Fila de Cartório e será utilizada como entrada dos processos no fluxo da Execução Fiscal, vindos do Web–Service, e-Saj ou protocoladas e cadastradas na distribuição da Comarca, para todas as classes da competência, exceto a classe 1116 - "Execução Fiscal". Ao ser cadastrado e distribuído um processo ele entra automaticamente nesta fila, **se possuir peças digitalizadas**. Nos demais fluxos do processo digital essa é a fila inicial padrão, para entrada de todos os processos nos fluxos de trabalho.

#### *Atividades da fila*

 Tempestivo em ordem: Abre a tela de Emissão de documentos, na categoria Certidão Cartório modelo "100037 - Inicial – Embargos tempestivos e em ordem", para as classes de processo "1118 – Embargos à Execução Fiscal" ou "37 – Embargos de terceiro". A certidão lança a movimentação "70143 – Inicial regular Embargos Execução fiscal" que move o processo para a fila Concluso para despacho.

 Intempestivo: Abre a tela de Emissão de documentos, na categoria Certidão Cartório, modelo "100033 - Inicial – Embargos intempestivos", para as classes de processo "1118 – Embargos à Execução Fiscal" ou "37 – Embargos de terceiro". A certidão lança a movimentação "70161 – Intempestividade Embargos Execução fiscal", que move o processo para a fila Concluso para sentença.

 Não em ordem: Abre a tela de Emissão de documentos, na categoria Certidão Cartório, modelo 100038 "Inicial – Embargos inicial irregular-Execução Fiscal", para as classes de processo "1118 – Embargos à Execução Fiscal" ou "37 – Embargos de terceiro". A certidão lança a movimentação "70144 – Inicial irregular.

**Emitir expediente:** é destinada para a emissão de expediente, sem vinculação a qualquer categoria. Ao efetuar esta atividade, o processo permanece na fila.

**Mover Concluso Despacho Inicial:** Move o processo para a fila 9083 - Concluso para Despacho Inicial

- Mover para Distribuição: Move o processo para a fila "Distribuição".
- **Mover Concluso Urgente:** Move o processo para a fila "Concluso Urgente"

 Certificar: Emite automaticamente a certidão modelo – 1000017 – Inicial – Processo eletrônico. Ao efetuar esta atividade o processo permanece na fila.

### **3. Fila: Recebido do juiz**

A Fila "Recebido doJuiz" foi subdividida em três novas filas: Recebidos do juiz – Despacho, Recebidos do Juiz – Decisão Interlocutória e Recebidos do Juiz – Sentença, de acordo com a movimentação associada da classe "Pai – Magistrado". As principais atividades dessas filas são:

### *Atividades da fila:*

 Emitir Expediente: Abre a tela de emissão de documentos, sem vinculação de categoria. O sistema não move o processo automaticamente para outra fila.

- Mover para outra fila: move o processo para outra fila.
- Movimentação Unitária: É destinada ao lançamento de movimentação unitária no processo, sem vinculação a modelo.

**Pendências do processo:** Abre a tela para visualizar/encerrar as pendências do processo.

- Mover Ministério Público: Move o processo para a fila" Ministério Público".
- Mover Tribunal de Justiça: Move o processo para a fila" Tribunal de Justiça".
- **Mover Cumprir Audiência: Move o processo para a fila "Cumprir audiência".**
- Mover Ag. Análise de Cartório: Move o processo para a fila "Ag. Análise do Cartório".

 Mover Ag. Encerramento de Ato: Move o processo para a fila "Ag. Encerramento de Ato".

- **Mover outra fila: move o processo para outra fila**
- Envio de recurso eletrônico: move o Recurso para o TJ

# **4. Fila: Cumprir – Urgente**

Para cumprimento das decisões dos processos que se encontram nesta fila, foram criadas as seguintes atividades:

### *Atividades da fila*

 Movimentação unitária: É destinada ao lançamento de movimentação unitária no processo, sem vinculação a modelo.

 Pendências do processo: Abre a tela para visualizar/encerrar as pendências do processo. Possui atividades de "Emitir expediente" e "Mover para outra fila".

 Emitir expediente: é destinada para a emissão de expediente, sem vinculação a qualquer categoria.

 Mover Ag. Encerramento de Ato: Move o processo para a fila "Ag. Encerramento de Ato".

 Mover DTR Fiscal Seção I – Cumprir Urgente: Move o processo para o fluxo DTR, fila "cumprir urgente".

**Mover DTR Fiscal Seção II – Cumprir Urgente: Move o processo para o fluxo DTR,** fila "cumprir urgente II".

**Obs**: Nesta fila o processo deve ser movido manualmente para outra fila.

### **5. Fila: Ag. Designar Audiência**

Nesta fila estão os processos aguardando a designação de audiência

### *Atividade da fila:*

 Agendar audiência: Abre a Pauta de audiências para designação. Ao marcar a audiência, com as movimentações: 70126 – Designada e 70127 – Redesignada, o sistema move o processo para a fila "Cumprir Audiência". Ao marcar a audiência, com a movimentação 70130 – Designada – Tutela de Urgência, o sistema move o processo para a fila "Cumprir-Urgente".

Automações: Ao marcar a audiência, com as movimentações: 70126 – Designada e 70127 – Redesignada, o sistema move o processo para a fila "Cumprir Audiência". Ao marcar a audiência, com a movimentação 70130 – Designada – Tutela de Urgência, o sistema move o processo para a fila "Cumprir-Urgente".

### **6. Fila: Cumprir Audiência**

Nessa fila de trabalho estarão todos os processos que já tenham audiência designada. O usuário deverá conferir um a um com antecedência necessária para que seja possível proceder às citações e/ou intimação.

### *Atividades da fila*

 Agendar audiência: Ao efetuar esta atividade, abre a pauta de audiências. O processo permanece na fila.

 Emitir expediente: Abre a tela de emissão de documentos, sem vinculação de categoria. Ao efetuar esta atividade, o processo permanece na fila.

**Mover Aguardando Audiência:** atividade destinada para mover para fila "Ag. Audiência" após cumprimento o seu cumprimento.

# **7. Fila: Ag. Audiência**

Nesta fila estão os processos com audiência designada e que já foram cumpridos, ou seja, ficam aguardando a realização da audiência. Ao lançar a movimentação "70139 – Correspondência devolvida outros motivos", o sistema **copia** o processo para a fila "Ag. Análise do Cartório".

Automações: Ao lançar a movimentação 70126 – "Designada", 70127 "Redesignada" e 70130 "Designada – Tutela de Urgência", o sistema move o processo para a fila 155 "Cumprir Audiência". Ao lançar a movimentação 11009 "Despacho", o sistema move o processo para a fila 280 "Recebido do Juiz – despacho". Ao lançar a movimentação 3 "Decisão", o sistema move o processo para a fila 281 "Recebido do Juiz – decisão". Ao lançar a movimentação 193 "Julgamento", o sistema move o processo para a fila 282 "Recebido do Juiz – Sentença"

### *Atividades da fila:*

 Termo Audiência: Abre a tela de emissão de expediente com a categoria 14 – Audiência pré–selecionada.

 Emitir expediente: É destinada para a emissão de expediente, sem vinculação a qualquer categoria.

 Redesignar audiência: Ao efetuar esta atividade, abre a pauta de audiências. O sistema lança a movimentação "70127 – Audiência redesignada" e o processo é movido para a fila Cumprir Audiência.

Automações: Ao efetuar a redesignação, o sistema lança a movimentação "70127 – Audiência redesignada" e o processo é movido para a fila "Cumprir Audiência".

 Digitalizar peças: Ao efetuar esta atividade, abre a tela de digitalização de documentos.

 Mover Ministério Público: atividade destinada para mover para fila "Ministério Público".

# **8. Fila: Cumprir Hasta Pública**

Nesta fila foram criadas as atividades (atalhos) abaixo destacadas:

### *Atividades da fila:*

 Pendências do processo: Abre a tela para consultar/encerrar pendências do processo.

 Pautar hasta pública: É destinada para designar data na pauta de audiências para realização da hasta pública (tipo de audiência 16 – 1ª Praça/leilão).

Automações: Ao lançar as movimentações "70341 - Leilão/Praça designado" ou "70342 - Leilão/Praça redesignado" o processo será movido para a fila "1ª Hasta Pública".

**Emitir expediente: É destinada a emissão de expediente, sem vinculação a** categoria.

### **9. Fila: 1ª Hasta Pública**

Nesta fila foram criadas as atividades (atalhos) abaixo destacadas:

Automações: Ao ser lançada a movimentação "70344 – Resultado negative leilão/praça", o processo é movido automaticamente para a fila "2ª Hasta Pública". Ao ser lançada a movimentação "70343 – Resultado positive leilão/praça", o processo é encaminhado à fila "Ag. Análise do Cartório".

### *Atividades da fila:*

 Digitalizar auto positivo: É destinada a digitalização de peças para inclusão na pasta digital (Tipo de documento digital 678 – Resultado praça/leilão (positivo)). O sistema lança a movimentação "70343 - Resultado positivo do Leilão/Praça" e move o processo para a fila "Ag. Análise do Cartório".

 Digitalizar auto negativo: É destinada a digitalização de peças para inclusão na pasta digital (Tipo de documento digital 679 – Resultado praça/leilão (negativo)). O sistema lança a movimentação "70344 - Resultado negativo do Leilão/Praça" e move o processo para a fila "2ª Hasta Pública".

 Emitir expediente: É destinada a emissão de expediente, sem vinculação a categoria. Ao efetuar esta atividade, o processo permanece na fila.

### *10.* **Fila: 2ª Hasta Pública**

Nesta fila foram criadas as atividades (atalhos) abaixo destacadas:

Automações: Ao serem lançadas as movimentações "70344 – Resultado negative leilão/praça" e "70343 – Resultado positive leilão/praça", o processo é encaminhado à fila "Ag. Análise do Cartório".

 Digitalizar auto positivo: É destinada a digitalização de peças para inclusão na pasta digital (Tipo de documento digital 678 – Resultado praça/leilão (positivo). O sistema lança a movimentação "70343 - Resultado positivo do Leilão/Praça" e move o processo para a fila "Ag. Análise do Cartório".

 Digitalizar auto negativo: É destinada a digitalização de peças para inclusão na pasta digital (Tipo de documento digital 679 – Resultado praça/leilão (negativo). O sistema lança a movimentação "70344 - Resultado negativo do Leilão/Praça" e emite um ato ordinatório automático - "20046 - Leilão – Praça (Negativo)", que tem atos configurados para intimar todas as partes do processo inicialmente pelo "Portal", depois pelo "DJE".

**Emitir expediente: É destinada a emissão de expediente, sem vinculação a** categoria. Ao efetuar esta atividade, o processo permanece na fila.

# **11. Fila: Ag. Análise do Cartório**

Para cumprimento das decisões dos processos que se encontram nesta fila, foram criadas as seguintes atividades (ícones de atalho):

Automações: Ao lançar a movimentação "70201 – Andamento processual (5 dias)", o sistema move o processo para a fila "9951 – Ag. Encerramento do Ato"

#### *Atividades da fila*

 Preparar citação ofício: ao ser executada esta atividade, o sistema abre a tela "Emitir/Finalizar os Documentos" para seleção do magistrado. Internamente o sistema fará a emissão de Ofício modelo - 100009 – Digital auto unipg - Citação Execução fiscal eletrônica, que move o processo para a fila Ag. Encerramento do Ato. O ofício é encaminhado para a fila "Ag. Assinatura do Juiz ou Escrivão" no subfluxo "Ofício" e após assinado e liberado é movido para a fila "AR-Digital para envio".

 Emitir expediente: é destinada para a emissão de expediente, sem vinculação a qualquer categoria. Ao efetuar esta atividade, o processo permanece na fila.

**Envio de recurso eletrônico:** Abre a tela de envio de recursos eletrônicos ao Segundo Grau.

 Mover BacenJud - Contadoria: Move o processo para a fila "BacenJud – Contadoria".

 Mover Arquivado Administrativamente: Move o processo para a fila "Arquivado Administrativamente".

 Mover Ag. Encerramento de Ato: Move o processo para a fila "Ag. Encerramento de Ato".

 Certidão Cartório em Bloco: Expede documento da categoria Certidão Cartório em bloco assinando e liberando nos autos digitais.

 Ato Ordinatório em bloco: Expede documento da categoria Ato Ordinatório em Bloco assinando e liberando nos autos digitais.

**Mover DTR Fiscal Seção II – Chefe de Seção: Move o processo para a fila DTR** Fiscal Seção II – Chefe de Seção

**Mover DTR Fiscal Seção I – Ag. Pesq. De Endereço: Move o processo para a fila** DTR Fiscal Seção I – Ag. Pesq. De Endereço

Mover DTR Fiscal Seção I - Chefe de Seção: Move o processo para a fila DTR Fiscal Seção I – Chefe de Seção

### **12. Fila: Dados Cadastrais Incompletos**

Fila para onde são movidos os processos que apresentam dados cadastrais incompletos das partes a serem citadas/intimadas por atividades que emitem expedientes de forma automática. Nesta fila estão configuradas as atividades de "Emitir expediente" e "Mover outra fila".

### **13. Fila: Análise do Cartório – Competência**

Fila para organização de cartório. Nesta fila estão configuradas as atividades de "Emitir expediente" e "Mover outra fila".

# **14. Fila: Ag. Análise Cartório – Citação**

Para cumprimento das decisões dos processos que se encontram nesta fila, foram criadas as seguintes atividades (ícones de atalho):

### *Atividades da fila*

 Mandado de citação: ao executar esta atividade, o sistema abre a tela "Emitir/Finalizar os Documentos" para seleção do magistrado. Internamente o sistema fará a emissão de Mandado modelo - 100002 – Citação – Execução Eletrônica, com movimentação vinculada "70178 – Expedido Mandado", que move o processo para a fila Ag. Encerramento do Ato. O mandado é encaminhado para a fila "Ag. Assinatura do Juiz ou Escrivão" no subfluxo "Mandado" e após assinado e liberado é movido para a fila "Ag. Distribuição - Central".

 Ofício de citação: ao executar esta atividade, o sistema abre a tela "Emitir/Finalizar os Documentos" para seleção do magistrado. Internamente o sistema fará a emissão de Ofício modelo - 100009 – Digital auto unipg – Citação Execução Fiscal Eletrônica honorários com desconto, com movimentação vinculada "70184 – Ofício Expedido", que move o processo para a fila Ag. Encerramento do Ato. O ofício é encaminhado para a fila "Ag. Assinatura do Juiz ou Escrivão" no subfluxo "Ofício" e após assinado e liberado é movido para a fila "AR-Digital para envio".

 Emitir expediente: É destinada a emissão de expediente, sem vinculação a categoria. Ao efetuar esta atividade, o processo permanece na fila.

 Ato Ordinatório em Bloco – Finaliza: Expede documentos da categoria Ato Ordinatório em bloco assinando e liberando nos autos digitais

 Certidão Cartório em Bloco - Finaliza: Expede documento da categoria Certidão Cartório em bloco assinando e liberando nos autos digitais.

Move para Fluxo DTR – Fiscal – Ag. Citação: Move o processo para o fluxo DTR Fiscal – Seção I, fila Ag. Correio

# **15. Fila: Análise do Cartório – Penhora**

Nesta fila foram criadas as atividades (atalhos) abaixo destacadas:

### *Atividades da fila*

**Intimar exequente:** Emite o ato ordinatório modelo 100026 – "Intimação sobre a nomeação de bens à penhora". O ato é finalizado, assinado e liberado automaticamente e encaminhado para a fila "Ag. Cumprimento – Vara" no subfluxo "Ato Ordinatório" e o sistema encaminha o ato do documento para intimação da parte ativa principal pelo "Portal", com prazo de 10 dias. Para que está atividade possa ser utilizada, o sistema impõe o campo de condição da classe da última petição do processo dos tipos abaixo relacionados, ou seja, anteriormente a execução desta atividade, deve estar juntada no processo uma petição conforme os tipos abaixo:

30784 - Nomeação de bens à penhora - Veículo de via terrestre;

- 30785 Nomeação de bens à penhora Imóvel;
- 30786 Nomeação de bens à penhora Móvel/Semovente;
- 30787 Nomeação de bens à penhora Bem de terceiro (móvel/imóvel);
- 30788 Nomeação de bens à penhora Outros bens ou direitos;

30789 - Nomeação de bens à penhora - Múltipla categoria;

 Emitir expediente: é destinada para a emissão de expediente, sem vinculação a qualquer categoria. Ao efetuar esta atividade, o processo permanece na fila.

 Mover Análise do Cartório – Termo de Penhora: move o processo para a fila "Análise do Cartório - Termo de penhora".

 Mandado de Citação: Expede documentos da categoria Mandado em Bloco assinando e liberando nos autos digitais

 Ofício de Citação em Bloco – Assina e Libera: Expede documentos da categoria Ofício em bloco assinando e liberando nos autos digitais.

 Ato Ordinatório em Bloco – Assina e Libera: Expede documentos da categoria Ato Ordinatório em Bloco assinando e liberando nos autos digitais.

**- Certidão de Cartório em Bloco – Assina e Libera: Expede documentos da categoria** Certidão Cartório em bloco assinandop e liberando nos autos digitais.

# **16. Fila: Análise do Cartório – Termo de penhora**

Nesta fila foram criadas as atividades (atalhos) abaixo destacadas:

### *Atividades da fila*

 Intimar executado – assinar temo penhora: Abre no SAJEditor o ato ordinatório modelo "100028 – Subscrever o termo de nomeação de bens à penhora", que lança a movimentação "70203 – Anuência nomeação de bens" e que tem como atos do documento a intimação, via Diário, de todos os advogados das partes passivas, com prazo de 10 dias. O processo permanece na fila.

 Imóvel próprio: Abre no SAJEditor o termo modelo 100040 – Penhora de imóvel por termo nos autos – Execução Fiscal, que lança a movimentação "70193– Termo expedido", que move o processo para a fila Ag. Encerramento do ato. Tem como atividade encadeada a expedição automática do ato ordinatório modelo 100042 – Intimação da penhora e por este ato constituído depositário, que tem como atos do documento a intimação, via Portal, de todos os advogados das partes passivas, com prazo de 30 dias. O processo é movido para a fila Ag. Encerramento do ato.

 Termo de penhora: Abre no SAJEditor o termo modelo 100030 – Nomeação de bens à penhora – Execução Fiscal que lança a movimentação "70193– Termo expedido", que move o processo para fila Ag. Encerramento do ato. O termo é movido para a fila "Ag. Impressão vara" no subfluxo Termo.

**Emitir Ato Ordinatório:** Abre no SAJEditor o ato ordinatóprio modelo "100042 -Intimação da penhora e por este ato constituído depositário", que lança a movimentação "70354 – Penhora realizada", que move o processo para fila Ag. Encerramento do ato.

 Comparecimento espontâneo: Abre no SAJEditor o termo modelo 100030 – Nomeação de bens à penhora – Execução Fiscal que lança a movimentação "70193 – Termo expedido", que move o processo para fila Ag. Encerramento do ato. O termo é movido para a fila "Ag. Impressão vara" no subfluxo Termo.

 Emitir expediente: é destinada para a emissão de expediente, sem vinculação a qualquer categoria. Ao efetuar esta atividade, o processo permanece na fila.

Mover outra fila: move o processo para outra fila

# **17. Fila: Ag. Análise do Cartório – Trânsito em julgado**

Para cumprimento das decisões dos processos que se encontram nesta fila, foram criadas as seguintes atividades (ícones de atalho):

### *Atividades da fila*

 Certificar trânsito em julgado (automática): É destinado ao lançamento de certidão de trânsito em julgado. Certifica automaticamente o trânsito em julgado da decisão/sentença assinando e liberando a Certidão de Trânsito em Julgado sem abrir o editor de textos.

 Digitalizar peças: Abre a tela para digitalização de peças processuais, com origem "arquivo".

 Emitir expediente: é destinada para a emissão de expediente, sem vinculação a qualquer categoria. Ao efetuar esta atividade, o processo permanece na fila.

 Mover Arquivado Definitivamente: Move o processo para a fila "Arquivado Definitivamente".

■ Mover Processo para DTR Fiscal – provisória: Move o processo para DTR Fiscal – provisória

### **18. Fila: Distribuição**

Esta fila é de competência da Distribuição. Os processos devem ser direcionados a essa fila quando houver a necessidade de alguma correção no cadastro do processo ou outra tarefa de responsabilidade da Distribuição.

Automações: Ao entrar na fila, vindo de qualquer outra fila, o sistema lança no processo a movimentação "981 – Recebido pelo Distribuidor". Ao sair dessa fila, o sistema lança no processo a movimentação "132 – Recebimento" (Recebido os autos).

 Emitir expediente: é destinada a emissão de expediente, sem vinculação a qualquer categoria. Ao efetuar esta atividade, o processo permanece na fila.

 Digitalizar peças: Ao efetuar esta atividade, abre a tela de digitalização de documentos.

 Cadastro de Processo: Essa atividade se destina a abrir a Tela de Cadastro de Processos.

 Redistribuição entre foros - Encaminhamento: Essa atividade se destina a redistribuição de processos entre foros (Menu Cadastro – Redistribuição entre foros – Encaminhamento).

 Cancelamento de processo: Essa atividade se destina a cancelar a distribuição de processos (Menu Cadastro - Cancelamento de Processos). Ao realizar essa atividade a distribuição do processo é cancelada e o processo é movido automaticamente para a fila "Cancelados".

Devolver ao cartório: Move o processo para a fila "Recebido Distribuição".

### **19. Fila: Recebido Distribuição**

Fila destinada para o encaminhamento dos processos pela distribuição.

Automações: Ao entrar nesta fila, vindo da fila Distribuição, lança a movimentação "132 – Recebido pelo cartório". Esta fila possui configuradas as atividades:

 Emitir expediente: é destinada para a emissão de expediente, sem vinculação a qualquer categoria. Ao efetuar esta atividade, o processo permanece na fila.

Mover outra fila: move o processo para outra fila

**Obs**: O cartório deverá dar encaminhamento aos processos, através da atividade "Mover para outra fila".

### **20. Fila: Entrado por Redistribuição**

Todos os processos entrados por redistribuição são encaminhados para esta fila.

### *Atividades da fila*

- Mover Arq.Administ.: Move o processo para a fila "Arquivado Administrativamente".
- Mover Suspensão LEF40: Move o processo para a fila "Suspensão LEF 40".
- Mover Arq.Administ. LEF40: Move o processo para a fila "Arquivo Administrativo LEF 40".
- Mover BacenJud–Concluso: Move o processo para a fila "BacenJud Concluso Decisãao".
- **Mover Despacho / Ato Inicial: Move o processo para a fila "Concluso para** Despacho Inicial".
- Mover Concluso Decisão: Move o processo para a fila "Concluso para Decisão Interlocutória".
- Mover Concluso Sentença: Move o processo para a fila "Concluso para Sentença".
- Mover Correição Permanente: Move o processo para a fila "Correição Permanente".
- Mover Cumprir Urgente: Move o processo para a fila "Cumprir Urgente".
- Mover Pet. Intermediária Ag. Análise-Recurso: Move para o Subfluxo "Petições Intermediárias" – Fila "Ag. Análise de Recursos".
- **Mover para Fluxo DTR** Fiscal I redistribuído: Move o processo para o fluxo 940 – DTR – Fiscal – Seção I – Processo.

# **21. Ag. Avaliação**

 Emitir expediente: É destinada a emitir expediente, sem vinculação a categoria**.** Ao efetuar esta atividade, o processo permanece na fila.

Mover para outra fila: Move o processo para outra fila

### **22. Fila: Com Classe Alterada**

O sistema encaminha para esta fila **uma cópia** dos processos em que houve alteração de classe. A atividade desta fila está abaixo destacada.

Automações: Ao lançar a movimentação 9990105, o sistema remove o objeto da fila (Exclui documento).

### *Atividade da fila:*

Excluir cópia: Esta atividade remove a cópia do processo da fila.

### **23. Fila: Contadoria**

Esta fila de processo possui controle de prazo de 10 dias.

Automações: Ao entrar na fila, vindo de qualquer outra fila, o sistema lança no processo a movimentação "979 – Recebido os autos pela Contadoria". Ao sair dessa fila, o sistema lança no processo a movimentação "132 – Recebimento" (Recebido os autos).

 Assistência Judiciária: O sistema lança automaticamente a movimentação 70085 – Contador (Informação do contador), com o complemento: "Informo, para os devidos fins, que deixei de realizar o cálculo das custas por ser a parte executada beneficiária da gratuidade da justiça" e ato sucessivo, move o processo para a fila Recebido da Contadoria.

 Importar cálculo: Abre a tela de digitalização de peças com tipo de documento digital 601 – Relatório de Cálculo de Custas, que lança a movimentação 479 – Custas, que move automaticamente o processo para a fila Recebido Contadoria.

**Emitir expediente:** Abre a tela de emissão de documentos, sem vinculação de categoria. Ao efetuar esta atividade, o processo permanece na fila, devendo ser utilizada a atividade mover para outra fila.

Devolver ao cartório: Move o processo para a fila "Recebido Contadoria".

### **24. Fila: Contadoria – Custas Iniciais**

Esta fila é da Contadoria e possui controle de prazo de 05 dias.

Automações: Ao entrar na fila, vindo de qualquer outra fila, o sistema lança no processo a movimentação "979 – Recebido os autos pela Contadoria" e é emitido automaticamente o expediente Categoria 13 – Certidão Cartório, Modelo – 13572 – Custas Iniciais – Contadoria – Automática. Ao sair dessa fila, o sistema lança no processo a movimentação "132 – Recebimento" (Recebido os autos).

### *Atividades da fila:*

 Assistência Judiciária: O sistema lança automaticamente a movimentação 70085 – Contador (Informação do contador), com o complemento: "Informo, para os devidos fins, que deixei de realizar o cálculo das custas por ser a parte executada beneficiária da gratuidade da justiça" e ato sucessivo, move o processo para a fila "Recebido Contadoria".

 Importar cálculo: Abre a tela de digitalização de peças com tipo de documento digital 601 – Relatório de Cálculo de Custas, que lança a movimentação 479 – Custas, que move automaticamente o processo para a fila "Recebido Contadoria".

**Emitir expediente:** Abre a tela de emissão de documentos, sem vinculação de categoria. Ao efetuar esta atividade, o processo permanece na fila.

**- Devolver ao cartório:** Move o processo para a fila "Recebido Contadoria".

### **25. Fila: Contadoria – Custas Intermediárias**

Esta fila é da Contadoria e possui controle de prazo de 05 dias.

Automações: Ao entrar na fila, vindo de qualquer outra fila, o sistema lança no processo a movimentação "979 – Recebido os autos pela Contadoria" e é emitido automaticamente o expediente Categoria 13 – Certidão Cartório, Modelo – 13573 – Custas Intermediárias – Contadoria – Automática. Ao sair dessa fila, o sistema lança no processo a movimentação "132 – Recebimento" (Recebido os autos).

#### *Atividades da fila:*

 Assistência Judiciária: O sistema lança automaticamente a movimentação 70085 – Contador (Informação do contador), com o complemento: "Informo, para os devidos fins, que deixei de realizar o cálculo das custas por ser a parte executada beneficiária da gratuidade da justiça" e ato sucessivo, move o processo para a fila "Recebido Contadoria".

 Importar cálculo: Abre a tela de digitalização de peças com tipo de documento digital 601 – Relatório de Cálculo de Custas, que lança a movimentação 479 – Custas, que move automaticamente o processo para a fila "Recebido Contadoria".

 Emitir expediente: Abre a tela de emissão de documentos, sem vinculação de categoria. Ao efetuar esta atividade, o processo permanece na fila.

**- Devolver ao cartório:** Move o processo para a fila "Recebido Contadoria".

### **26. Fila: Contadoria – Custas Finais**

Esta fila é da Contadoria e possui controle de prazo de 05 dias.

Automações: Ao entrar na fila, vindo de qualquer outra fila, o sistema lança no processo a movimentação "979 – Recebido os autos pela Contadoria" e é emitido automaticamente o expediente Categoria 13 – Certidão Cartório, Modelo – 13574 – Custas Finais – Contadoria – Automática. Ao sair dessa fila, o sistema lança no processo a movimentação "132 – Recebimento" (Recebido os autos).

### *Atividades da fila:*

 Assistência Judiciária: O sistema lança automaticamente a movimentação 70085 – Contador (Informação do contador), com o complemento: "Informo, para os devidos fins, que deixei de realizar o cálculo das custas por ser a parte executada beneficiária da gratuidade da justiça" e ato sucessivo, move o processo para a fila "Recebido Contadoria".

 Importar cálculo: Abre a tela de digitalização de peças com tipo de documento digital 601 – Relatório de Cálculo de Custas, que lança a movimentação 479 – Custas, que move automaticamente o processo para a fila "Recebido Contadoria".

**Emitir expediente:** Abre a tela de emissão de documentos, sem vinculação de categoria. Ao efetuar esta atividade, o processo permanece na fila.

Devolver ao cartório: Move o processo para a fila "Recebido Contadoria".

### **27. Fila: Contadoria – Cálculos e Atualizações**

Esta fila é da Contadoria e possui controle de prazo de 05 dias.

Automações: Ao entrar na fila, vindo de qualquer outra fila, o sistema lança no processo a movimentação "979 – Recebido os autos pela Contadoria" e é emitido automaticamente o expediente Categoria 13 – Certidão Cartório, Modelo – 13575 – Cálculos e Atualizações – Contadoria – Automática. Ao sair dessa fila, o sistema lança no processo a movimentação "132 – Recebimento" (Recebido os autos).

### *Atividades da fila:*

 Assistência Judiciária: O sistema lança automaticamente a movimentação 70085 – Contador (Informação do contador), com o complemento: "Informo, para os devidos fins, que deixei de realizar o cálculo das custas por ser a parte executada beneficiária da gratuidade da justiça" e ato sucessivo, move o processo para a fila "Recebido Contadoria".

 Importar cálculo: Abre a tela de digitalização de peças com tipo de documento digital 601 – Relatório de Cálculo de Custas, que lança a movimentação 479 – Custas, que move automaticamente o processo para a fila "Recebido Contadoria".

**Emitir expediente:** Abre a tela de emissão de documentos, sem vinculação de categoria. Ao efetuar esta atividade, o processo permanece na fila.

**- Devolver ao cartório:** Move o processo para a fila "Recebido Contadoria".

### **28. Fila: Recebido Contadoria**

Fila de Cartório, destinada para a análise dos processos recebidos da contadoria. Ao entrar nesta fila, vindo da fila Contadoria, lança a movimentação "132 – Recebido pelo cartório".

### *Atividades da fila*

 Emitir expediente: é destinada a emissão de expediente, sem vinculação qualquer categoria. Ao efetuar esta atividade, o processo permanece na fila.

.

**Obs:** A atividade "Emitir Expediente" não move automaticamente o processo para outra fila. É necessário mover o processo manualmente.

**Mover Fluxo DTR** – Fiscal – Seção I: Move o processo para o Fluxo da DTR Fiscal – Seção I.

# **29. Fila: BacenJud – Concluso / Decisão**

O processo ao entrar nesta fila lança a movimentação "70151 - Conclusos para decisão – BacenJud". Esta movimentação não tem visibilidade externa (internet).

### *Atividades da fila:*

Deferindo/Determinando BacenJud: É destinada a emissão de expediente, categoria "Decisões Interlocutórias", modelo 100031- Deferindo/Determinando BacenJud (não é disponibilizada na movimentação do processo/internet).

Automações: Ao lançar a movimentação "70002 - BacenJud", que está deferindo o bloqueio, o sistema move o processo para a fila 9010 "BacenJud – Elaborar Minuta e Protocolizar". Ao lançar a movimentação "193 - Julgamento", o sistema move o processo para a fila 282 "Recebido do Juiz - Sentença". Ao lançar a movimentação "11009 - Despacho", o sistema move o processo para a fila 280 "Recebido do Juiz - Despacho". Ao lançar a movimentação "193 - Julgamento", o sistema move o processo para a fila 282 "Recebido do Juiz - Sentença". Ao lançar a movimentação "3 - Decisão", o sistema move o processo para a fila 281 "Recebido do Juiz - Decisão".

Emitir expediente: É destinada a emitir expediente, sem vinculação a categoria.

**OBS**: Quando o juiz emite uma decisão indeferindo BacenJud (Movimentação 7002 – Não concedida a utilização BacenJud), o processo irá para a fila "Recebido do Juiz - Decisão".

# **30. Fila: BacenJud – Elaborar Minuta e Protocolizar**

### *Atividades da fila:*

**Importar protocolo de ordem:** Abre a Tela de digitalização para importação do protocolo de ordem de Bloqueio.

- Mover para outra fila: Move o processo para outra fila
- Emitir expediente: É destinada a emitir expediente, sem vinculação a categoria.

 Mover para Contadoria: Abre a tela para mover o processo automaticamente para a fila "BacenJud – Contadoria"

Automações: Ao lançar a movimentação "70353 – Ordem BacenJud", o sistema move o processo para a fila "174 – BacenJud – Aguardar resposta".

### **31. Fila: BacenJud - Contadoria**

Ao entrar o processo na fila, vindo de qualquer fila, lança automaticamente a movimentação "979 – Recebidos os autos pela Contadoria".

### *Atividades da fila*

 Assistência Judiciária: O sistema lança automaticamente a movimentação 70085 – Contador (Informação do contador), com o complemento: "Informo que deixei de realizar o cálculo das custas por ser a parte devedora beneficiária da gratuidade da justiça" e ato sucessivo, move o processo para a fila "BacenJud – Concluso Decisão".

 Importar Cálculo: Realizado o cálculo das custas finais o contador deve gerar o relatório em PDF para permitir a sua importação para a pasta digital do processo. Deve ser digitalizado o tipo de documento digital 601 – Relatório de cálculo de custas que moverá automaticamente o processo para a fila "BacenJud-Concluso decisão".

 Emitir expediente: Abre a tela de emissão de documentos, sem vinculação de categoria. Ao efetuar esta atividade, o processo permanece na fila.

### **32. Fila: BacenJud – Aguardar Resposta**

Automações: Ao lançar a movimentação "11383 – Ato Ordinatório" e "70184 – Ofício", o sistema move o processo para a fila "419 – BacenJud – Intimação Bloqueio". Ao lançar a movimentação "70284 – Intimação de Bens à penhora", o sistema move o processo para a fila "9951 – Ag. Encerramento do Ato".

#### *Atividades da fila:*

**Importar – BacenJud – Bloqueio tota/parcial:** Abre a tela de digitalização de peças processuais, com o tipo de documento Detalhamento BacenJud – Bloqueio selecionado

**Importar – BacenJud – Não Bloqueio: Abre a tela de digitalização de peças** processuais, com o tipo de documento Detalhamento BacenJud – Não Bloqueio selecionado

 Ato intimação resposta positiva BacenJud: Emite o Ato Ordinatório 20223 – Ato Ordinatório – Intimação indisponibilidade parcial-total financeiros – Outros Procedimentos sem abrir o SAJeditor.

 Ofício intimação resposta positiva BacenJud: Emite o Ofício 100044 – Digital Autoenvelopável – Intimação Indisponibilidade de Ativos Financeiros – Outros Procedimentos.

 Ato intimação resposta negativa BacenJud: Emite o Ato Ordinatório 20224 – Intimação Resposta Negativa BacenJud sem abrir o SAJeditor

Emitir expediente: É destinada a emitir expediente, sem vinculação a categoria.

# **33. Fila: BacenJud – Intimação Bloqueio**

# *Atividades da fila:*

 Certificar decurso de prazo sem impugnação: Emite Automaticamente a certidão 13570 – Certidão decurso de prazo sem impugnação sem abrir o SAJeditor

 Certificar decurso de prazo com impugnação: Emite Automaticamente a certidão 13571 – Certidão decurso de prazo com impugnação sem abrir o SAJeditor.

- Mover para outra fila: Move o processo para outra fila
- Emitir expediente: É destinada a emitir expediente, sem vinculação a categoria.

Automações: Ao lançar a movimentação "71057 – Decurso de prazo sem impugnação", o sistema move o processo para a fila "191 – BacenJud – Transferência de Valores/Desbloqueio". Ao lançar a movimentação "71058 – Decurso de prazo com impugnação", o sistema move o processo para a fila "420 – BacenJud – Impugnação Bloqueio".

# **34. Fila: BacenJud – Impugnação Bloqueio**

# *Atividades da fila:*

- Mover para outra fila: Move o processo para outra fila
- Emitir expediente: É destinada a emitir expediente, sem vinculação a categoria.

### **35. Fila: BacenJud – Tranferência de Valores/Desbloqueio**

### *Atividades da fila:*

**Importar comunicado do SIDEJUD:** Abre a tela de digitalização para importação do comunicado do SIDEJUD

- Mover para outra fila: Move o processo para outra fila
- Emitir expediente: É destinada a emitir expediente, sem vinculação a categoria.

# **36. Ag. Encerramento de Ato**

Fila para organização de cartório. Nesta fila foram criadas as atividades abaixo destacadas:

Automações: Ao lançar a movimentação "70139 – correspondência devolvida outros motivos", o sistema emite expediente automático modelo 100014 – Correspondência devolvida.

Ao lançar a movimentação "9990614 – Preparo não confirmado", "9990205 – Prazo expirado sem manifestação" o sistema move o processo para a fila "16 – Concluso para Despacho".

Ao lançar a movimentação "9990705 – AR devolvido negativo – preparar mandado", o sistema emite expediente automático "100002 – Citação – Execução Fiscal Eletrônica".

Ao lançar a movimentação "9990706 – AR devolvido negativo – preparar carta", o sistema emite expediente automático "100003 – Citação – Execução Fiscal Eletrônica".

Ao lançar a movimentação "1051 – Decurso de prazo" o sistema move o processo para a fila "Decurso de prazo".

Ao lançar a movimentação "70322 – Nomeação de bens à penhora" o sistema emite expediente automático "Juntada nomeação de bens à penhora"

Ao lançar a movimentação "70321 – BacenJud" o sistema move o processo para a fila "190 – Pedido de BacenJud".

Ao lançar a movimentação "70162 – Emenda da Inicial" o sistema move o processo para a fila "194 – Suspensão – Emenda da Inicial".

Ao lançar a movimentação "70323 – Indicação de bens à penhora" o sistema move o processo para a fila "Juntada de petição de indicação de bens".

Ao lançar a movimentação "9990204 – Trânsito em Julgado" o sistema move o processo para a fila "178 – Análise do Cartório – Trânsito em Julgado".

Ao lançar a movimentação "9990303 – Mover Objeto" o sistema move o processo para a fila "9075 – Ag. Análise do Cartório".

Ao lançar a movimentação "9990201 – Trânsito em Julgado" o sistema move o processo para a fila "Prazo expirado (mover para outra fila)".

Ao lançar a movimentação "70418 – Prazo da citação" o sistema move o processo para a fila "905 – BacenJud – Concluso/Decisão"

Ao lançar a movimentação "70346 – Processo selecionado mutirão de conciliação" o sistema move o processo para a fila "236 – Mutirão da conciliação – Processos selecionados".

### *Atividades da fila*

 Preparar citação ofício: ao ser executada esta atividade, o sistema abre a tela "Emitir/Finalizar os Documentos" para seleção do magistrado. Internamente o sistema fará a emissão de Ofício modelo - 100009 – Digital auto unipg - Citação Execução fiscal eletrônica. O ofício é encaminhado para a fila "Ag. Assinatura do Juiz ou Escrivão" no subfluxo "Ofício" e após assinado e liberado é movido para a fila "AR-Digital para envio".

 Emitir expediente: Abre a tela de emissão de expedientes sem vinculação de categoria. Ao efetuar esta atividade, o processo permanece na fila.

 Intimar exeqüente: Ao ser executada emite ato ordinatório de intimação do exeqüente de forma automática, com campo de condição: Classe da última petição do processo:

1) Sendo a classe 30712 – Nomeação de bens à penhora, emite o ato ordinatório 100026-Intimação sobre a nomeação de bens à penhora;

2) Sendo a classe 30735 – Exceção de pré-executividade, emite o ato ordinatório 100015-Intimação sobre exceção de pré-executividade;

3) Sendo a classe 30744 – pedido de impenhorabilidade de bens, emite o ato ordinatório100051-Intimação sobre a alegação de impenhorabilidade;

Mover DTR Fiscal Seção I - Ag. Manifest. Executado: Move o processo para a fila DTR Fiscal Seção I – Ag. Manifest. Executado

 Mover DTR Fiscal Seção II – Ag. Manifest. Executado: Move o processo para a fila DTR Fiscal Seção II – Ag. Manifest. Executado

**Mover DTR Fiscal Seção I – Ag. Pesquisa de Endereço: Move o processo para a fila** DTR Fiscal Seção I – Ag. Pesquisa de Endereço

### ]**37. Ag. Prazo**

Esta fila auxilia a organização para controle dos prazos dos processos. Importante salientar que as filas que controlam prazo possuem a coluna "vencimento", indicando quando vence o prazo da fila. Não é possível realizar essa atividade sem informar algum prazo (em dias). Também é exigida a inserção de alguma pendência no campo "descrição", senão abre tela de aviso: "O campo "Descrição da pendência" não foi informado".

Automações: Após o decurso do prazo informado quando do encaminhamento do processo à essa fila, o mesmo é marcado em vermelho

#### *Atividades da fila*

 Emitir certidão: Abre a tela de emissão de expediente com acategoria Certidão de Cartório selecionada. Ao efetuar esta atividade, o processo permanece na fila.

 Pendências do processo: abre a tela para visualizar/encerrar as pendências do processo. Ao efetuar esta atividade, o processo permanece na fila.

Movimentação unitária: abre a tela para lançamento de movimentação unitária.

 Mover arquivado definitivamente: move o processo para a fila "Arquivado Definitivamente".

#### **38. Fila: Escrivão**

Fila para organização de cartório. Nesta fila foram configuradas as atividades de "Emitir expediente" e "Mover outra fila". O processo deve ser movido manualmente desta fila.

# **39. Fila: SIDEJUD - Ag. Expedir Alvará**

Fila de organização do cartório para emissão de alvará no SIDEJUD.

#### *Atividades da fila*

 Digitalizar alvará SIDEJUD: É destinado a digitalizar alvará "676 – Alvará Conta Única/ digitalizado, emitido no SIDEJUD. O alvará deverá somente ser assinado (não liberado) pelo chefe de cartório. Altera descrição do tipo de documento digital??

**Mover SIDEJUD** – Ag. Assinatura Juiz: move o processo para a fila "SIDEJUD – Ag. Assinatura Alvará".

#### **40. Fila: SIDEJUD – Ag. Assinatura Juiz**

Fila destinada exclusivamente para assinatura e liberação pelo magistrado de alvarás importados do SIDEJUD.

Automações: Ao assinar e liberar o alvará (individualmente dentro da pasta digital) o sistema lança a movimentação 70350 – Alvará assinado e enviado conta única e move o processo para fila "SIDEJUD – Ag. Envio".

### **41. Fila: SIDEJUD – Ag. Envio**

Nesta fila estão os processos com os alvarás assinados pelo chefe de cartório e magistrado e prontos para envio ao SIDEJUD.

### *Atividades da fila*

 Mover SIDEJUD – Ag. Resposta: move o processo para a fila "SIDEJUD – Ag. Resposta".

### **42. Fila: SIDEJUD – Ag. Resposta**

Para esta fila são movidos os processos que já foram enviados ao SIDEJUD e estão aguardando a confirmação da transferência do valor.

#### *Atividades da fila*

 Digitalizar confirmação de transferência: é destinada para digitalizar o e-mail recebido do SIDEJUD (que deverá ser salvo em arquivo PDF, com a impressora CuterPDF, evitando a impressão desnecessária).

Automações: O sistema está configurado para buscar automaticamente o tipo de documento digital – Confirmação da transferência – Conta Única (Cód. 610). Ao efetuar esta atividade, o processo permanece na fila. Alterar descrição do documento digital 610.???

 Emitir expediente: É destinada a emitir expediente, sem vinculação a categoria**.** Ao efetuar esta atividade, o processo permanece na fila.

### **43. Ag. Digitalização**

Nesta fila são movidos os processos que são tornados digitais. Neste fluxo está configurado para que o processo, ao entrar seja movido para a fila "Entrado por redistribuição".

### *Atividades da fila*

- Digitalizar peças: abre a tela para digitalização de peças;
- Emitir expediente: É destinada a emitir expediente, sem vinculação a categoria.

**Mover Ag. Análise de Cartório:** move o processo para a fila "Ag. Análise de Cartório".

### **44. Ag. Impressão – Vara**

Nesta fila são encaminhados os processos que são materializados. Os processos impressos nesta fila sairão do Fluxo automaticamente após a impressão pela atividade "Imprime documentos".

### *Atividades da fila*

**Imprimi documentos: Impressão das peças processuais.** 

### **45. Tribunal de Justiça**

Fila de cartório destinada à separação dos processos encaminhado ao Tribunal de Justiça. Esta fila possui as atividades "Emitir Expediente" e "Mover Recebido Tribunal/Turma".

Automações: O processo ao entrar nesta fila lança a movimentação "70388 – Remetido os autos ao Tribunal de Justiça". Ao sair da fila indo para qualquer fila, é lançada a movimentação 70366 – Reativado processo retornado de outro Juízo.

### *Atividades da fila*

**Emitir expediente: É destinada a emitir expediente, sem vinculação a categoria.** 

### **46. Recebido do Tribunal/ Turma**

Fila de cartório destinada à análise dos processos recebidos do Tribunal de Justiça e/ou Turma. Possui as atividades "Mover Concluso Despacho" e "Mover outra fila".

Automações: O processo ao entrar nesta fila lança a movimentação "70366 – Reativado processo retornado de outro juízo".

### **47. Processo Suspenso**

Fila de cartório destinada à separação dos processos suspensos. Esta fila controla prazo e tem configuradas as atividades de "Emitir Expediente" e "Mover outra fila".

Automações: O processo, ao entrar nesta fila, recebe a movimentação "70115 - Processo suspenso". Ao sair da fila é lançada a movimentação "70365 - Reativado processo suspenso".

Esta fila também possui as atividades "Emitir expediente" e "Mover outra fila".

#### **48. Fila: Suspensão – Emenda da Inicial**

Automações: Ao entrar na fila, vindo de qualquer fila, lança a movimentação "70115 – Processo Suspenso". A fila tem o prazo de 180 dias.

Ao expirar esse prazo o sistema lança automaticamente a movimentação "1051 – Decurso de Prazo", com o complemento: "Certifico que decorrido o prazo de 10 dias para emenda da inicial, sem manifestação pela procuradoria, o processo permaneceu suspenso por 180 dias sem qualquer manifestação do município" e move o processo para a fila "Concluso para Sentença".

Ao sair da fila, indo para qualquer fila, lança a movimentação "70365 – Reativado processo suspenso".

Nesta fila estão configuradas as atividades de "Emitir expediente" e "Mover outra fila".

### **49. Suspensão – Parcelamento do débito**

Automações: Ao entrar na fila, vindo de qualquer fila, lança a movimentação "70115 – Processo Suspenso".

A fila tem o prazo de 10 dias somente para exigir a informação do prazo quando o processo é removido para esta fila.

Ao expirar o prazo informado do parcelamento o sistema lança automaticamente a movimentação 1051 – Decurso de Prazo, com o complemento: "Certifico que decorreu o prazo previsto para o cumprimento da obrigação" e que emite automaticamente o ato ordinatório 100017 – Intimação sobre o cumprimento da obrigação, que tem como atos do documento a intimação, via portal, da parte ativa principal, com prazo de 10 dias. **(EXCLUIDO)**

Ao sair da fila, indo para qualquer fila, lança a movimentação "70365 – Reativado processo suspenso".

Nesta fila estão configuradas as atividades de "Emitir expediente" e "Mover outra fila".

### **50. Fila: Suspensão – LEF 40**

Automações: Ao entrar na fila, vindo de qualquer fila, lança a movimentação "70115 - Processo Suspenso". A fila tem o prazo de 365 dias.

Ao expirar esse prazo o sistema lança automaticamente a movimentação 1051 – Decurso de Prazo, com o complemento: "Certifico que decorreu o prazo previsto no artigo 40, § 2º, da LEF sem manifestação do exeqüente" e que move o processo para fila "Arquivo Administrativo – LEF 40". **(EXCLUIDO)**

Ao sair da fila, indo para qualquer fila, lança a movimentação "70365 – Reativado processo suspenso".

### *Atividades da fila*

Preparar citação ofício: ao ser executada esta atividade, o sistema abre a tela "Emitir/Finalizar os Documentos" para seleção do magistrado. Internamente o sistema fará a emissão de Ofício modelo - 100009 – Digital auto unipg - Citação Execução fiscal eletrônica, que move o processo para a fila Ag. Encerramento do Ato. O ofício é encaminhado para a fila "Ag. Assinatura do Juiz ou Escrivão" no subfluxo "Ofício" e após assinado e liberado é movido para a fila "AR-Digital para envio".

Emitir expediente: É destinada a emitir expediente, sem vinculação a categoria.

#### **51. Fila: Arquivo Administrativo – LEF 40**

Automações: Ao entrar na fila, vindo de qualquer fila, lança a movimentação "70113 - Arquivo administrativo". A fila tem o prazo de 1825 dias.

Ao expirar esse prazo o sistema lança automaticamente a movimentação "1051 – Decurso de Prazo", com o complemento: "Certifico que o feito permaneceu arquivado administrativamente por mais de 5 anos" e emite automaticamente o ato ordinatório "100016 – Intimação - § 4º, artigo 40 LEF", que tem como atos do documento a intimação, via portal, da parte ativa principal, com prazo de 10 dias. **(EXCLUIDO)**

Ao sair da fila, indo para qualquer fila, lança a movimentação "70165 – Processo desarquivado do arquivo administrativo".

Nesta fila estão configuradas as atividades de "Emitir expediente" e "Mover outrafila".

### **52. Fila: Arquivado Administrativamente**

Fila para onde são destinados os processos arquivados administrativamente.

Automações: O processo ao entrar nesta fila recebe a movimentação "70113 - Arquivado administrativamente". Ao sair desta fila é lançada a movimentação "70165 – Processo desarquivado do arquivo administrativo".

#### *Atividades da fila:*

 Emitir Expediente: é destinada para a emissão de expediente, sem vinculação a qualquer categoria. Ao efetuar esta atividade, o processo permanece na fila.

Digitalizar peças: ao efetuar esta atividade, abre a tela de digitalização de peças processuais.

#### **53. Fila: Arquivado Definitivamente**

Fila para onde são destinados os processos arquivados definitivamente. Possui as atividades "Digitalizar" e "Mover outra fila".

Automações: O processo, ao entrar nesta fila, recebe a movimentação "246 - Arquivado definitivamente". Ao sair desta fila é lançada a movimentação "70364 - Reativado processo do arquivado definitivo". Esta fila também possui as atividades "Digitalizar" e "Mover outra fila".

O sistema foi configurado para emitir automaticamente a certidão "13008 – Certidão de Arquivamento" e "13014 – Certidão de Desarquivamento", quando, respectivamente, forem lançadas no processo, as movimentações "246 - Arquivado definitivamente" e "70364 - Reativado processo do arquivado definitivo"

Estas certidões são assinadas e liberadas automaticamente pelo sistema, bem como removidas do subfluxo "Certidão Cartório", sem a necessidade de intervenção do usuário.

### **54. Fila: Redistribuído**

O sistema encaminha para esta fila os processos após ter sido feita a redistribuíção entre varas ou transferência entre varas. Esta fila possui configuradas as atividades "Emitir Expediente" e "Mover outra fila".

### **55. Fila: A ser Recebido de Outro Foro**

Os processos que forem redistribuídos de outro Foro, e que aguardam recebimento são movidos automaticamente pelo sistema para esta fila.

#### *Atividades da fila*

 Receber processo: abre a tela de Redistribuição entre Foros – Recebimento. Ao efetuar esta atividade, o sistema move o processo para a fila "Entrado por Redistribuição".

 Emitir expediente: É destinada a emissão de expediente, sem vinculação a categoria. Ao efetuar esta atividade, o processo permanece na fila.

#### **56. Fila: Processos Remetidos a outro Foro**

Os processos que serão remetidos a outro foro deverão ser movidos para esta fila. Como exemplo, as cartas precatórias. Esta fila possui configuradas as atividades "Emitir expediente" e "Mover outra fila".

Automações: Ao entrar na fila, o sistema lança a movimentação "70381 – Remetido os autos à outra Comarca/Juízo".

#### **57. Excepcional**

Para esta fila são movidos os processos cadastrados como excepcional. Esta fila possui configuradas as atividades "Emitir expediente" e "Mover Despacho Inicial".

#### *58.* **Mutirão da conciliação – Processos selecionados**

Automações: Ao entrar nesta fila, é lançada no processo a movimentação "70346 – Processo selecionado mutirão de conciliação".

#### *Atividades da fila*

 Agendar audiência: abre a tela de pauta de audiências, com tipo de audiência 4- Conciliatória. Ao efetuar esta atividade, o processo permanece na fila.

 Intimação do executado: ao executar esta atividade, o sistema abre a tela "Emitir\Assinar e Liberar Documentos nos Autos Digitais" para seleção do magistrado e certificado digital. Internamente o sistema fará a emissão de Ofício modelo - 100024 – Digital – Intimação mutirão - Execução Fiscal Eletrônica, com movimentação vinculada "70184 – Ofício Expedido", que move o processo para a fila Ag. Audiência. O ofício é encaminhado para a fila "AR-Digital para envio".

 Emitir expediente: É destinada a emissão de expediente, sem vinculação a categoria. Ao efetuar esta atividade, o processo permanece na fila.

#### **59. Cancelados**

O sistema encaminha para esta fila os processos cancelados. A atividade desta fila está abaixo destacada.

#### *Atividade da fila:*

Reativar processo cancelado: Atividade criada para registrar a reativação de processos cancelados.

Automações: Após a realização da atividade, é lançada a movimentação "70092 – Reativação do cancelamento do processo" e o processo é movido para fila "Reativados".

### **60. Reativados**

Para esta fila são movidos os processos cancelados que foram reativados. Esta fila possui configuradas as atividades "Emitir expediente" e "Mover outra fila".

### **61. Correição Permanente**

Esta fila é utilizada para organização das atividades em correição permanente (separação de processos).

### *Atividade da fila:*

- Emitir: Emite expediente citação sem assinatura apenas de objetos selecionados. **??**
- Emitir Todos: Emitir expediente citação sem assinatura de todos os objetos da fila
- **Emitir e assinar:** Emitir expediente citação com assinatura apenas de objetos selecionados.
- Emitir e assinar todos: Emitir expediente citação com assinatura de todos os objetos da fila.
- Emitir expediente: É destinada a emissão de expediente, sem vinculação a categoria. Ao efetuar esta atividade, o processo permanece na fila.
- Ato Judicial Personalizado Finaliza: Emite e finaliza o document selecionado automaticamente, sem abrir o editor de textos.
- **Mover para Fluxo DTR Fiscal Provisória:** Atividade provisória para mover processos ao fluxo da DTR.

### **62. Fila: Concluso para Despacho - Emenda Inicial**

Automações: Essa fila de trabalho será utilizada como entrada dos processos no fluxo da Execução Fiscal, vindos do Web - Service ou protocoladas e cadastradas na distribuição da Comarca. Para a classe 1116 - "Execução Fiscal".

O processo ao entrar nesta fila lança a movimentação "70148 - despacho".

### *Atividade da fila:*

- Emitir: Emite despacho inicial para os processos selecionados.
- Emitir Todos: Emite despacho inicial para todos os processos da fila.
- Emitir e assinar: Emite e assina despacho inicial para os processos selecionados.

**Emitir e assinar todos:** Emite e assina despacho inicial para todos os processos da fila.

 Emitir expediente: É destinada a emissão de expediente, sem vinculação a categoria. Ao efetuar esta atividade, o processo permanece na fila.

 Ato Judicial Personalizado – Finaliza: Emite e finaliza o document selecionado automaticamente, sem abrir o editor de textos.

### **63. Fila: Concluso para despacho**

Automações: O processo ao entrar nesta fila recebe a movimentação "70148 - Conclusos para despacho".

### *Atividades da fila*

Despacho: Abre a tela para emissão de expediente da categoria "6 - Despacho".

Automações: Após a assinatura e liberão do expediente da caregoria "Despacho", o sistema move automaticamente o processo para a fila "Recebido do Juiz – Despacho".

Decisão Interlocutória: Abre a tela para emissão de expediente da categoria "15 – Decisão Interlocutória".

Automações: Após a assinatura e liberão do expediente da caregoria "Decisão Interlocutoria", o sistema move automaticamente o processo para a fila "Recebido do Juiz – Decisão".

 Emitir expediente: É destinada a emissão de expediente, sem vinculação a categoria. Ao efetuar esta atividade, o processo permanece na fila.

Sentença: Abre a tela para emissão de expediente da categoria "8 - Sentença".

Automações: Após a assinatura e liberão do expediente da caregoria "Sentença", o sistema move automaticamente o processo para a fila "Recebido do Juiz – Sentença".

 Ato Judicial Personalizado - Finaliza: Emite e finaliza o document selecionado automaticamente, sem abrir o editor de textos.

**Mover DTR Fiscal Seção II – Concluso Despacho: Move o processo para o fluxo** "DTR Fiscal Seção II".

**Mover DTR Fiscal Seção I – Concluso Despacho: Move o processo para o fluxo** "DTR Fiscal Seção I".

# **64. Fila: Concluso para Despacho Saneador**

Automações: O processo o ntrar nesta fila recebe a movimentação "70148 - Conclusos para despacho".

### *Atividade da fila:*

Despacho: Abre a tela para emissão de expediente da categoria "6 - Despacho".

Automações: Após a assinatura e liberão do expediente da caregoria "Despacho", o sistema move automaticamente o processo para a fila "Recebido do Juiz – Despacho".

Decisão Interlocutória: Abre a tela para emissão de expediente da categoria "15 – Decisão Interlocutória".

Automações: Após a assinatura e liberão do expediente da caregoria "Decisão Interlocutoria", o sistema move automaticamente o processo para a fila "Recebido do Juiz – Decisão".

Sentença: Abre a tela para emissão de expediente da categoria "8 - Sentença".

Automações: Após a assinatura e liberão do expediente da caregoria "Sentença", o sistema move automaticamente o processo para a fila "Recebido do Juiz – Sentença".

 Ato Judicial Personalizado - Finaliza: Emite e finaliza o document selecionado automaticamente, sem abrir o editor de textos.

#### **65. Fila: Concluso para decisão interlocutória**

Automações: O processo ao entrar nesta fila lança a movimentação "70152 - Concluso para decisão interlocutória".

#### *Atividades da fila*

 Finalizar suspensão LEF 40**:** Ao executar esta atividade, o sistema abre a tela "Emitir\Finalizar os Documentos" para seleção do magistrado. Internamente o sistema fará a emissão de decisão determinando suspensão pelo Art. 40 da LEF**,** modelo 100010 - Suspensão do processo-LEF 40 com movimentação vinculada "276 – Execução Frustrada", que move o processo para a fila 9951 – Ag. Encerramento do Ato. A decisão é finalizada automaticamente pelo sistema e encaminhada para a fila "Ag. Assinatura do Juiz" no subfluxo "Decisão interlocutória". Após assinar e liberar, a decisão é movida para a fila "Ag. Cumprimento – Vara e o sistema emite automaticamente a intimação da Parte ativa principal, via "Portal", com prazo de 20 dias e intimação de todos os advogados das Partes passivas via Diário da Justiça com prazo de 10 dias. O processo é movido para a fila Suspensão LEF40.

 Finalizar suspensão parcelamento: Ao executar esta atividade, o sistema abre a tela "Emitir\Finalizar os Documentos" para seleção do magistrado. Internamente o sistema fará a emissão de decisão determinando suspensão pelo Art. 40 da LEF**,**  modelo 100012 - Suspensão do processo pelo parcelamento do débito, com movimentação vinculada "898 – Processo suspenso/sobrestado por decisão judicial", que move o processo para a fila "Ag. Encerramento do ato". A decisão é finalizada automaticamente pelo sistema e encaminhada para a fila "Ag. Assinatura do Juiz" no subfluxo "Decisão interlocutória". Após a assinatura e liberação, a decisão é movida para a fila "Ag. Cumprimento - Vara" e o sistema emite automaticamente a intimação da Parte ativa principal, via "Portal", com prazo de 20 dias e intimação de todos os advogados das Partes passivas via Diário da Justiça com prazo de 10 dias.

 Finalizar suspensão geral: Ao executar esta atividade, o sistema abre a tela "Emitir\Finalizar os Documentos" para seleção do magistrado. Internamente o sistema fará a emissão de decisão determinando suspensão do processo**,** modelo 100019 - Suspensão do processo, com movimentação vinculada "898 – Processo

suspenso/sobrestado por decisão judicial", que move o processo para a "Ag. Encerramento do ato". A decisão é finalizada automaticamente pelo sistema e encaminhada para a fila "Ag. Assinatura do Juiz" no subfluxo "Decisão interlocutória". Após a assinatura e liberação, a decisão é movida para a fila "Ag. Cumprimento – Vara" e o sistema emite automaticamente a intimação da Parte ativa principal, via "Portal", com prazo de 20 dias e intimação de todos os advogados das Partes passivas via Diário da Justiça com prazo de 10 dias.

 Assinar e liberar suspensão LEF 40: Ao executar esta atividade, o sistema abre a tela "Emitir\Assinar e Liberar Documentos nos Autos Digitais" para seleção do magistrado e certificado digital. Internamente o sistema fará a emissão de decisão de suspensão, modelo 100010 – Suspensão do Processo – LEF-40, com movimentação vinculada "276 – Execução Frustrada", que move o processo para a fila "Suspensão LEF-40". A decisão é encaminhada a fila "Ag. Cumprimento Vara" no subfluxo "Decisão" e o sistema emite automaticamente a intimação da Parte ativa principal, via "Portal", com prazo de 20 dias e intimação de todos os advogados das Partes passivas via Diário da Justiça com prazo de 10 dias.

 Assinar e liberar suspensão Parcelamento: Ao executar esta atividade, o sistema abre a tela "Emitir\Assinar e Liberar Documentos nos Autos Digitais" para seleção do magistrado e certificado digital. Internamente o sistema fará a emissão de decisão de suspensão, modelo 100012 – Suspensão do Processo pelo parcelamento do débito, com movimentação vinculada "898 – Processo Suspenso/sobrestado por decisão judicial", que move o processo para a fila "Ag. Encerramento do Ato". A decisão é encaminhada a fila "Ag. Cumprimento Vara" no subfluxo "Decisão" e o sistema emite automaticamente a intimação da Parte ativa principal, via "Portal", com prazo de 20 dias e intimação de todos os advogados das Partes passivas via Diário da Justiça com prazo de 10 dias.

 Assinar e liberar suspensão geral: Ao executar esta atividade, o sistema abre a tela "Emitir\Assinar e Liberar Documentos nos Autos Digitais" para seleção do magistrado e certificado digital. Internamente o sistema fará a emissão de decisão de suspensão, modelo 100019 – Suspensão do Processo, com movimentação vinculada "898 – Processo Suspenso/sobrestado por decisão judicial", que move o processo para a fila "Ag. Encerramento do Ato". A decisão é encaminhada a fila "Ag. Cumprimento Vara" no subfluxo "Decisão" e o sistema emite automaticamente a intimação da Parte ativa principal, via "Portal", com prazo de 20 dias e intimação de todos os advogados das Partes passivas via Diário da Justiça com prazo de 10 dias.

 Ato Judicial Personalizado - Finaliza: Emite e finaliza o document selecionado automaticamente, sem abrir o editor de textos.

**Mover BacenJud – Concluso Decisão: Move para a fila Concluso/Decisão.** 

**Mover DTR Fiscal Seção II – Concluso Decisão: Move o processo para o fluxo "DTR** Fiscal Seção II".

# **66. Fila: Concluso para Julgamento Antecipado**

Automações: O processo ao entrar nesta fila recebe a movimentação "70149 - Conclusos para Sentença".

### *Atividade da fila:*

Despacho: Abre a tela para emissão de expediente da categoria "6 - Despacho".

Automações: Após a assinatura e liberão do expediente da caregoria "Despacho", o sistema move automaticamente o processo para a fila "Recebido do Juiz – Despacho".

 Decisão Interlocutória: Abre a tela para emissão de expediente da categoria "15 – Decisão Interlocutória".

Automações: Após a assinatura e liberão do expediente da caregoria "Decisão Interlocutoria", o sistema move automaticamente o processo para a fila "Recebido do Juiz – Decisão".

 Ato Judicial Personalizado - Finaliza: Emite e finaliza o documento selecionado automaticamente, sem abrir o editor de textos.

Sentença: Abre a tela para emissão de expediente da categoria "8 - Sentença".

Automações: Após a assinatura e liberão do expediente da caregoria "Sentença", o sistema move automaticamente o processo para a fila "Recebido do Juiz – Sentença".

Além disso, o sistema lançará no processo, de forma automática, a movimentação "70147 – Publicação e Registro de Sentença". Na sequência, uma certidão modelo "13506 – Certidão de publicação e registro de sentença" é expedida e inserida nos autos digitais, também de forma automática. Desta forma, para processos digitais, não é necessário fazer a publicação e o registro da sentença através do menu do SAJ.

### **67. Fila: Concluso para sentença**

Automações: O processo ao entrar nesta fila lança a movimentação "70149 - Conclusos para sentença".

### *Atividades da fila*

 Finalizar – LEF – Artigo 26: Ao executar esta atividade, o sistema abre a tela "Emitir\Finalizar os Documentos" para seleção do magistrado. Internamente o sistema fará a emissão de sentença de extinção com fundamento no cancelamento de dívida ativa, modelo 31822 – Extinção-Execução Fiscal-CPC 267 VIII e LEF 26 com movimentação vinculada "463 – Desistência" que move o processo para a fila Análise do Cartório – Trânsito em Julgado. A sentença é encaminhada para a fila "Ag. Assinatura do Juiz" no subfluxo "Sentença". Após a assinatura e liberação da sentença, é emitido automaticamente pelo sistema a intimação da Parte ativa principal, via "Portal", com prazo de 30 dias e intimação de todos os advogados das Partes passivas via Diário da Justiça com prazo de 15 dias.

 Finalizar – CPC – Artigo 794 I: Ao executar esta atividade, o sistema abre a tela "Emitir\Finalizar os Documentos" para seleção do magistrado. Internamente o sistema fará a emissão de sentença de extinção com fundamento no pagamento do débito, modelo 500001 - Extinção-Execução Fiscal-CPC 794 I e CTN 156 I, com movimentação vinculada "196 – Extinção da execução ou do cumprimento da sentença", que move o processo para a fila Análise do Cartório – Trânsito em Julgado. A sentença é encaminhada para a fila "Ag. Assinatura do Juiz" no subfluxo "Sentença".

Após a assinatura e liberação da sentença, é emitido automaticamente pelo sistema a intimação da Parte ativa principal, via "Portal", com prazo de 30 dias e intimação de todos os advogados das Partes passivas via Diário da Justiça com prazo de 15 dias.

 Finalizar – CPC – Artigo 794 II: Ao executar esta atividade, o sistema abre a tela "Emitir\Finalizar os Documentos" para seleção do magistrado. Internamente o sistema fará a emissão de sentença de extinção com fundamento na remissão da dívida, modelo 1000000 - Extinção-Execução Fiscal-CPC 794 II, com movimentação vinculada "196 – Extinção da execução ou do cumprimento da sentença", que move o processo para a fila Análise do Cartório – Trânsito em Julgado. Após a assinatura e liberação da sentença, é emitido automaticamente pelo sistema a intimação da Parte ativa principal, via "Portal", com prazo de 30 dias e intimação de todos os advogados das Partes passivas via Diário da Justiça com prazo de 15 dias.

 Assinar e liberar – LEF – Artigo 26: Ao executar esta atividade, o sistema abre a tela "Emitir\Assinar e Liberar Documentos nos Autos Digitais" para seleção do magistrado e certificado digital. Internamente o sistema fará a emissão de sentença de extinção com fundamento no cancelamento de dívida ativa, modelo 31822 – Extinção-Execução Fiscal-CPC 267 VIII e LEF 26 com movimentação vinculada "463 – Desistência" que move o processo para a fila Análise do Cartório – Trânsito em Julgado. A Sentença é encaminhada para a fila "Ag. Cumprimento Vara" no subfluxo "Sentença" e o sistema emite automaticamente a intimação da Parte ativa principal, via "Portal", com prazo de 30 dias e intimação de todos os advogados das Partes passivas via Diário da Justiça com prazo de 15 dias.

 Assinar e liberar – CPC – Artigo 794 I: Ao executar esta atividade, o sistema abre a tela "Emitir\Assinar e Liberar Documentos nos Autos Digitais" para seleção do magistrado e certificado digital. Internamente o sistema fará a emissão de sentença de extinção com fundamento no pagamento do débito, modelo 500001 - Extinção-Execução Fiscal-CPC 794 I e CTN 156 I, com movimentação vinculada "196 – Extinção da execução ou do cumprimento da sentença", que move o processo para a fila Análise do Cartório – Trânsito em Julgado. A Sentença é encaminhada para a fila "Ag. Cumprimento Vara" no subfluxo "Sentença" e o sistema emite automaticamente a intimação da Parte ativa principal, via "Portal", com prazo de 30 dias e intimação de todos os advogados das Partes passivas via Diário da Justiça com prazo de 15 dias.

 Assinar e liberar – CPC – Artigo 794 II: Ao executar esta atividade, o sistema abre a tela "Emitir\Assinar e Liberar Documentos nos Autos Digitais" para seleção do magistrado e certificado digital. Internamente o sistema fará a emissão de sentença de extinção com fundamento na remissão da dívida, modelo 1000000 - Extinção-Execução Fiscal-CPC 794 II, com movimentação vinculada "196 – Extinção da execução ou do cumprimento da sentença", que move o processo para a fila Análise do Cartório – Trânsito em Julgado. A sentença é encaminhada a fila "Ag. Cumprimento Vara" no subfluxo "Sentença" e o sistema emite automaticamente a intimação da Parte ativa principal, via "Portal", com prazo de 30 dias e intimação de todos os advogados das Partes passivas via Diário da Justiça com prazo de 15 dias.

 Emitir expediente: Abre a tela de emissão de documentos, sem vinculação de categoria. Ao efetuar esta atividade, o processo permanece na fila.

**Obs:** Após a assinatura e liberação de uma sentença nos autos digitais, os sistema lançará no processo, de forma automática, a movimentação "70147 – Publicação e Registro de Sentença". Na sequência, uma certidão modelo "13506 – Certidão de publicação e registro de sentença" é expedida e inserida nos autos digitais, também de forma automática. Desta forma, para processos digitais, não é necessário fazer a publicação e o registro da sentença através do menu do SAJ.

#### **68. Fila: Concluso – Recurso**

Automações: O processo ao entrar nesta fila lança a movimentação "70148 - Conclusos para despacho".

#### *Atividades da fila*

 Despacho: Abre a tela de emissão de documentos na categoria 6 – Despacho. Ao efetuar esta atividade, o sistema move automaticamente o processo para a fila "Recebido do Juiz – Despacho".

 Decisão Interlocutória: Abre a tela de emissão de expedientes na categoria 15 – Decisões Interlocutórias. Ao efetuar esta atividade, o sistema move automaticamente o processo para a fila "Recebido do Juiz – Decisão".

 Emitir expediente: Abre a tela de emissão de documentos, sem vinculação de categoria. Ao efetuar esta atividade, o processo permanece na fila.

**Entranhar:** 

 Ato Judicial Personalizado - Finaliza: Emite e finaliza o documento selecionado automaticamente, sem abrir o editor de textos.

**Mover para o fluxo DTR** – Fiscal – Seção I: Move o processo para o fluxo DTR fila Concluso Recurso.

#### **69. Fila: Concluso – Urgente**

Automações: O processo ao entrar nesta fila recebe a movimentação "70148 - Conclusos para despacho". Após a assinatura e liberação de qualquer expediente a partir dessa fila, o processo é movido para a fila "Cumprir – Urgente".

#### *Atividade da fila:*

Despacho: Abre a tela para emissão de expediente da categoria "6 - Despacho".

 Decisão Interlocutória: Abre a tela para emissão de expediente da categoria "15 – Decisão Interlocutória".

**Emitir expediente:** Abre a tela de emissão de documentos, sem vinculação de categoria. Ao efetuar esta atividade, o processo permanece na fila.

Sentença: Abre a tela para emissão de expediente da categoria "8 - Sentença".

 Ato Judicial Personalizado - Finaliza: Emite e finaliza o documento selecionado automaticamente, sem abrir o editor de textos.

 Mover DTR Fiscal – Seção I – Concluso Urgente: Move o processo para o fluxo DTR fila Concluso Urgente - Seção I.

**Mover DTR Fiscal – Seção II – Concluso Urgente: Move o processo para o fluxo** DTR fila Concluso Urgente Seção II.

### **70. Fila: Entrados com Sigilo Absoluto**

Nesta fila está configurada a atividade "Vincular usuários ao processo de sigilo absoluto".

### *Atividade da fila:*

 Vincular usuários ao processo de sigilo absoluto: Vinculação de usuários aos processos de sigilo absoluto

### *71.* **Filas: Concluso (de 1 a 10)**

As filas de Concluso foram criadas para auxiliar a organização do gabinete. O cartório não pode mover processos para estas filas. Somente o gabinete que poderá mover os processos que já se encontram conclusos.

### *Atividades das filas*

**Emitir Despacho: Selecionar os processos que serão utilizados para emissão do** expediente. Ao selecionar esta atividade, o usuário deverá escolher o item "Escolher outro modelo" e selecionar o modelo que será emitido.Atenção: o modelo selecionado deverá ter movimentação vinculada. Escolhido o modelo, o sistema abre a tela "Emitir\Finalizar os Documentos" para seleção do magistrado. Internamente o sistema fará a emissão do expediente selecionado e moverá o processo para a fila "Ag. Encerramento do Ato". O Despacho é movido para a fila "Ag. Assinatura do Juiz", no subfluxo Despacho e após a assinatura e liberação é movido para a fila "Ag. Análise". Caso algum ato estiver vinculado ao modelo, o sistema fara os encaminhamentos necessários.

 Emitir Decisão: Selecionar os processos que serão utilizados para emissão do expediente. Ao selecionar esta atividade, o usuário deverá escolher o item "Escolher outro modelo" e selecionar o modelo que será emitido.Atenção: o modelo selecionado deverá ter movimentação vinculada. Escolhido o modelo, o sistema abre a tela "Emitir\Finalizar os Documentos" para seleção do magistrado. Internamente o sistema fará a emissão do expediente selecionado e moverá o processo para a fila "Ag. Encerramento do Ato". A Decisão é movida para a fila "Ag. Assinatura do Juiz", no subfluxo Decisão e após a assinatura e liberação, é movida para a fila "Ag. Análise". Caso algum ato estiver vinculado ao modelo, o sistema fara os encaminhamentos necessários.

 Emitir Sentença: Selecionar os processos que serão utilizados para emissão do expediente. Ao selecionar esta atividade, o usuário deverá escolher o item "Escolher outro modelo" e selecionar o modelo que será emitido.Atenção: o modelo selecionado deverá ter movimentação vinculada. Escolhido o modelo, o sistema abre a tela "Emitir\Finalizar os Documentos" para seleção do magistrado. Internamente o sistema

fará a emissão do expediente selecionado e moverá o processo para a fila "Análise do Cartório – Trânsito em Julgado". A Sentença é movida para a fila "Ag. Assinatura do Juiz", no subfluxo Sentença e após a assinatura e liberação, é movida para a fila "Ag. Análise". Caso algum ato estiver vinculado ao modelo, o sistema fara os encaminhamentos necessários.

**Emitir Expediente:** Abre a tela de emissão de documentos, sem vinculação de categoria. O sistema não move o processo automaticamente para outra fila.

 Ato Judicial Personalizado - Finaliza: Emite e finaliza o document selecionado automaticamente, sem abrir o editor de textos.